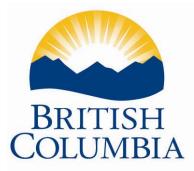

## **Step by Step Instructions**

# How to use the PEN Web Application

Last Updated: June 2018

### TABLE OF CONTENTS

| Step by Step Instructions                        | 1  |
|--------------------------------------------------|----|
| How to use the PEN Web Application               | 1  |
| Submission – Logging on and sending PEN requests |    |
| Contact Information Screen                       |    |
| Quick Menu                                       | 5  |
| Menu Option # 1 - Update Contact Information     | 6  |
| Menu Option # 2 - Submit Pen Requests            | 6  |
| Menu Option # 3 - Upload Pen Requests            |    |
| Menu Option # 4 – Review Requests                |    |
| Menu Option # 5 - Download Files                 | 14 |
| Menu Option # 6 – Change password                | 17 |
| Menu Option # 7 – Change reminder question       |    |
| Menu Option # 8 – Logoff                         |    |
|                                                  |    |

#### Submission – Logging on and sending PEN requests

1. **Homepage**. Using your web browser (i.e. Internet Explorer), navigate to the PEN home page at <u>www.bced.gov.bc.ca/pen</u>. The below page will be displayed. Use your mouse and click on the Enter PEN Web button on the left of the page.

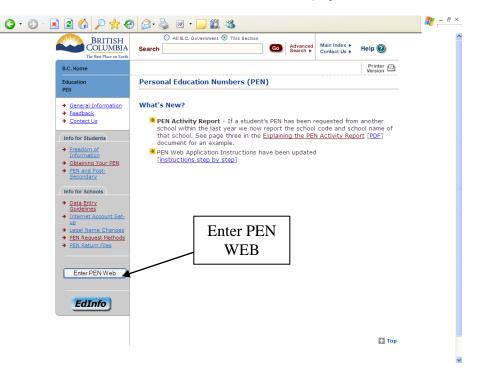

2. Welcome. After you click the 'Enter' button you are brought to the PEN Team's message about the web system and any changes, enhancements or anything upcoming that may be happening. We will change this message from time to time. Once you have read the message click on the 'Enter' button as indicated in the sample page below.

| * Ministry Home                                                            | *Government of British Columbia                                                                                   |
|----------------------------------------------------------------------------|----------------------------------------------------------------------------------------------------|
| EdAccess                                                                   | education.                                                                                                    |
| Welcome to PEN Web                                                         |                                                                                                    |
| Whats New                                                                  |                                                                                                    |
| <ul> <li>Multi-File PEN Upload - Distr<br/>PEN Web application.</li> </ul> | icts may now submit all the districts PEN files at once via the                                                   |
| Please note                                                                |                                                                                                    |
|                                                                            | ween 6:00 am and 12:00 pm are regular scheduled system<br>means the PEN Web application may be unavailable during |
| Cheers,                                                                    |                                                                                                    |
| The PEN Team                                                               |                                                                                                    |
| Enter                                                                      |                                                                                                    |
| •Top •Copyright •Disclaimer •Privacy                                       | •Feedback                                                                                                    |

3. Logon. Now that you have selected the 'Enter' button you are directed to the Secure PEN Web Access page and prompted for your username and password as indicated below. Your username and password have been e-mailed to you by the PEN Team. If you have not received a username and password please e-mail pens.coordinator@gov.bc.ca and include the following: name, school code, school phone number and principal's name.

| Ministry Home | •Government of British Columbia |
|---------------|---------------------------------|
| EdAccess      | Almsterof                       |

Secure PEN Web Access

| Principal & District Logon        |
|-----------------------------------|
| Principal or District ID:         |
| Password:                         |
| Logon                             |
| Forgot your password? Click here. |
|                                   |

•Top •Copyright •Disclaimer •Privacy

- Feedback
- 4. Password Reset. Upon your very first log-in or if your password has expired you will see the screen below and be prompted to change your password. Read the password requirements, set all fields and hit 'Logon'. A second screen will appear asking you to reenter your password reminder question and hit 'Logon'. NOTE - This answer will gain you access to the system if you forget your password.

| <ul> <li>Ministry Home</li> </ul>                      | Government of British Columbia                                                                                                    |
|--------------------------------------------------------|----------------------------------------------------------------------------------------------------|
| EdAccess                                               | Almstry of<br>Editeration.                                                                                                    |
|                                                        | Please enter a new password, reminder question and answer. Your num of 6 characters and contain at least one number or special ords are case sensitive. |
| New Password:                                          |                                                                                                    |
| Confirm New Password:                                  |                                                                                                    |
|                                                        | n: What is your mother's maiden name? 🔽                                                                                                    |
| Password Reminder Question                             |                                                                                                    |
| Password Reminder Question<br>Password Reminder Answer |                                                                                                    |

•Top •Copyright •Disclaimer •Privacy

Feedback

#### **Contact Information Screen**

Once logged on your Contact Information will be displayed: Name, Email, and School, along with the main menu displaying 8 different menu options. A copy of this screen is below. **Please ensure your contact information is up-to-date.** This page only appears when you first log onto the system or by selecting the cancel button from any of the subsequent pages/actions. On all other pages the navigation appears as it does in the Quick Menu section of this document.

| <ul> <li>Ministry Home</li> </ul>                                                                                                    | Government of British Columbia               |
|----------------------------------------------------------------------------------------------------|----------------------------------------------|
| EdAccess                                                                                                    | Ministry of<br>Education                     |
| Secure PEN Web Access                                                                                                    | TSW-20                                       |
| User Information [Update Contact Information]                                                                                                    |                                              |
| Name:<br>Email:                                                                                                    | Your contact information<br>will appear here |
| -                                                                                                    |                                              |
| Menu                                                                                                    |                                              |
| <ul> <li><u>Update Contact Information</u></li> <li><u>Submit PEN Requests</u></li> <li><u>Upload PEN Requests</u></li> <li><u>Review PEN Requests</u></li> <li><u>Download Files</u></li> <li><u>Change Password</u></li> <li><u>Change Reminder</u></li> <li><u>Logoff</u></li> </ul> |                                              |
| •Top •Copyright •Disclaimer •Privacy                                                                                                    | •Feedback                                    |
|                                                                                                    |                                              |

#### **Quick Menu**

The following menu is used throughout the application. Please use this menu to navigate the different functions and perform different tasks.

| Qu | uick Menu      |                 |                 |                 |          |          |          |         |
|----|----------------|-----------------|-----------------|-----------------|----------|----------|----------|---------|
|    | Update Contact | Submit Requests | Upload Requests | Review Requests | Download | Password | Reminder | Logoff  |
|    |                |                 |                 |                 |          |          | т        | SW-2036 |

#### Menu Option #1 - Update Contact Information

Using this option you can change the contact information for your school. Once finished, click 'Save' and the information is updated. To perform a different action use the 'Quick Menu' or click 'Cancel' and you are returned to the main menu. Please note, once the information is changed it will update the ministry system automatically.

| <ul> <li>Ministry Home</li> </ul> |                      |                       | *Government of British               | Columbia             |
|-----------------------------------|----------------------|-----------------------|--------------------------------------|----------------------|
| EdAccess                          |                      |                       |                                      | nistry of<br>cation, |
| Quick Menu                        |                      |                       |                                      |                      |
| Update Contact   Subm             | it Requests   Upload | Requests   Review Req | uests   Download   Password   Remind | er   Logoff          |
|                                   |                      |                       |                                      |                      |
|                                   |                      |                       |                                      |                      |
| Update Contact Info               | rmation              |                       |                                      |                      |
| Update Contact Info<br>E-Mail:    | rmation              | School Na             | me:                                  |                      |
|                                   | rmation<br>-         | School Na             | ime: ()                              |                      |
| E-Mail:                           | _                    |                       | ime:                                 |                      |

**Important Note:** To submit a request for more than one NEW PEN it is recommended that you produce the PEN request extract from your Student Administration system. Upload the file using menu option number 4 'Upload PEN Requests' in the main menu or quick menu.

#### Menu Option # 2 - Submit Pen Requests

This is a data entry screen for schools that may only require one PEN or not have a school administration system. If the information you enter is an exact match to the information in the ministry PEN system you will receive the PEN back immediately in your browser window. If there is no exact match with the ministry than you will add the record to a batch and your file will be returned at a later time. You will receive an email indicating when your results are ready to be picked up online.

Enter all the demographic information for the student into the appropriate fields and click the 'Attempt Match' button.

If you are confident the student is new to the Province or first time registrant, please select the "check box" at the top of the form. This will send your request directly to batch.

Please select this option if the student you are entering is new to the Province or school system, this will send your request directly to the Ministry.

| Attempt Match      | Cancel              |                      |                     |                   |       |
|--------------------|---------------------|----------------------|---------------------|-------------------|-------|
| 1) Enter the stude | ent's name as       | it appears on le     | gal documen         | tation:           |       |
| Surname            |                     | First Name           |                     | Middle Name       |       |
|                    |                     |                      | ]                   |                   |       |
| 🔲 Click here if t  | he student does not | t have a middle name | e on their legal do | cumentation.      |       |
| 2) Enter the stude | ent's name as       | they prefer to b     | e called (if di     | fferent):         |       |
| Surname            |                     | First Name           | _                   | Middle Name       |       |
|                    |                     |                      |                     |                   |       |
| 3) Enter the stude | ent's birth date    | e as YYYYMMDD        | (4 digit year,      | no spaces or slas | hes): |
| 4) Enter the appr  | <br>ropriate gende  | r for the student    | t:                  |                   |       |
| O Male O F         | emale               |                      |                     |                   |       |
| 5) Enter the stude | ent's home po       | stal code with n     | o spaces (A##       | \#A#):            |       |
| 6) Enter the stude | ent number fro      | om your local st     | udent admini        | stration system:  |       |
| Attempt Match      | Cancel              |                      |                     |                   |       |

If the information you enter is not an exact match to a student currently in our system you will be prompted with a message stating that the information is not an exact match.

| <ul> <li>Ministry Home</li> </ul>          | Government of British Columbia                                        |
|--------------------------------------------|-----------------------------------------------------------------------|
| EdAccess                                   | editerion.                                                            |
| Quick Menu                                 |                                                                       |
| Update Contact   Submit                    | :Requests   Upload Requests   Download   Password   Reminder   Logoff |
| <ul> <li>No student was found r</li> </ul> | natching those criteria.                                              |

□ Please select this option if the student you are entering is new to the Province or school system, this will send your request directly to the Ministry.

| Attempt Match    | Cancel     |                            |                |
|------------------|------------|----------------------------|----------------|
| 1) Enter the stu | ident's na | ame as it appears on legal | documentation: |
| •                |            |                            |                |

At this point, the system gives you an opportunity to change information in case you forgot a data element or made a slight typo. If you need to make a change to the data, you can change it here. If no change is required, click the "Attempt Match" button again.

The system then tries to match your data to data in the ministry system again. If no match is found the following page appears: Notice the button has changed from 'Attempt Match' to 'Submit to Batch'.

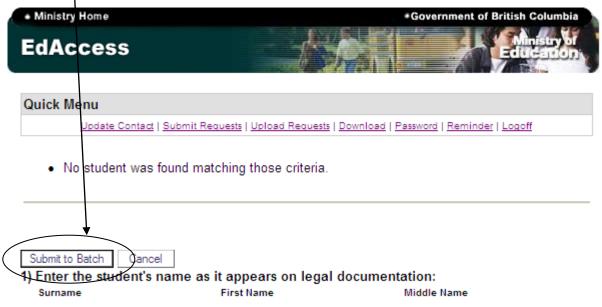

Please click 'Submit to Batch'. If you are done you can click "Review File before submit to Ministry" or continue entering other student PEN requests.

| 6 | Ministry Home     Government of British Columbia                                                                                                    | h |
|---|----------------------------------------------------------------------------------------------------|---|
|   | EdAccess Education                                                                                                    |   |
|   | Quick Menu                                                                                                    |   |
|   | Update Contact   Submit Requests   Upload Requests   Review Requests   Download   Password   Reminder   Logoff                                              |   |
|   | PEN request added to current batch, but has not been sent to the Ministry yet.                                                                              |   |
|   | TSW-2038                                                                                                    | ; |
| < | here are 1 Batched PEN Requests that have not been submitted to the Ministry for Review.<br>Review File before Submit to Ministry                           |   |
|   | Please select this option if the student you are entering is new to the Province or<br>school system, this will send your request directly to the Ministry. |   |
|   | Attempt Match Cancel                                                                                                    |   |

| Qui | ick Men      | u                     |                                      |                                              |                         |              |                                              |          |                                |                       |             |
|-----|--------------|-----------------------|--------------------------------------|----------------------------------------------|-------------------------|--------------|----------------------------------------------|----------|--------------------------------|-----------------------|-------------|
| L   | Ipdate Cor   | ntact   <u>Submit</u> | Requests   Uplo                      | ad Reque                                     | sts   <u>Review R</u>   | equests      | Download                                     | Password | <u>Reminder</u>                | <u>Logoff</u>         |             |
|     |              |                       |                                      |                                              |                         |              |                                              |          |                                | TSW-204               | 43          |
| De  | lete all Sel | ected Sub             | mit to Ministry                      |                                              |                         |              |                                              | [        | Show Possi                     | ole Errors            |             |
|     | Local<br>ID  | Legal<br>Surname      | <u>Legal</u><br><u>Given</u><br>Name | <u>Legal</u><br><u>Middle</u><br><u>Name</u> | <u>Usual</u><br>Surname | <u>Given</u> | <u>Usual</u><br><u>Middle</u><br><u>Name</u> | Gender   | <u>Date of</u><br><u>Birth</u> | <u>Error</u><br>Count |             |
|     |              |                       |                                      |                                              |                         |              |                                              |          |                                |                       |             |
|     | <u>1234</u>  | SMITH                 | JOHN                                 | HENRY                                        |                         |              |                                              | M        | 20030821                       | 0                     | <u>Dele</u> |
|     | 12345        | SMITH                 | CHRISTINA                            | MARIE                                        |                         |              |                                              | F        | 19700821                       | 1                     | Dele        |
|     | 123456       | NUUT                  | STUDENT                              | TEST                                         |                         |              |                                              | м        | 20030506                       | 2                     | Dele        |

Once you are ready to review your request the following screen will appear:

A list of students that were entered will display. The web application will now do a cursory check to advise if the record has any potential errors, help identify mistyped information and give the ability to delete erroneous records.

From the above screen you may also sort records, show possible errors, select specific records, delete specific or all records and submit your request to the ministry.

**Please note:** Records with errors can still be submit to the ministry for review and even if the record does not have a preliminary error the record may still conflict with a record in the PEN system and require ministry review. The review screen will need to be cleared either via submitting to the ministry or deleting your request before you can load another file.

To view the student's potential error and/or make changes to the student record, please select the students Local ID to view the more detailed data entry screen. The error message will display at the top of the screen. In the following example a Strong Start Centre entered a student who did not meet the age requirements for a Strong Start Centre.

| * Ministry Home                                                |                                                    | Government of British Columbia                   |
|----------------------------------------------------------------|----------------------------------------------------|--------------------------------------------------|
| EdAccess                                                       |                                                    | Editeation                                       |
| Quick Menu                                                     | uests   <u>Upload Requests</u>   <u>Review R</u> e | quests   Download   Password   Reminder   Logoff |
| Ň                                                              |                                                    | TSW-20                                           |
| StrongStart school s                                           | students must be between the                       | a area of 0.6                                    |
| Strongstart school s                                           | students must be between the                       | e age of 0-0                                     |
| 1) Enter the student's nar                                     | ne as it appears on legal d                        | ocumentation:                                    |
| Surname                                                        | First Name                                         | Middle Name                                      |
| SMITH                                                          | CHRISTINA                                          | MARIE                                            |
| Click here if the student                                      | does not have a middle name on the                 | eir legal documentation.                         |
| 2) Enter the student's nar                                     | ne as they prefer to be call                       | led (if different):                              |
| Surname                                                        | First Name                                         | Middle Name                                      |
|                                                                |                                                    |                                                  |
| 3) Enter the student's birt<br>19700821                        | h date as YYYYMMDD (4 di                           | git year, no spaces or slashes):                 |
| <ol> <li>Enter the appropriate</li> <li>Male Female</li> </ol> | gender for the student:                            |                                                  |
| 5) Enter the student's hor<br>V8P2R3                           | ne postal code with no spa                         | aces (A#A#A#):                                   |
| 6) Enter the student num<br>12345                              | ber from your local student                        | t administration system:                         |
| 7) Enter the student's PE                                      | ۷:                                                 |                                                  |
| Save Delete Back                                               |                                                    |                                                  |

If you choose to select "Submit to Ministry" you will receive a message with a submission number:

| <ul> <li>Ministry Home</li> </ul>       | *Government of British Columbia                                                                                                    |
|-----------------------------------------|----------------------------------------------------------------------------------------------------|
| EdAccess                                | Almistry of<br>Educations                                                                                                    |
| Quick Menu                              |                                                                                                    |
| Update Contact   Submit Requests   Uplo | ad Requests   Review Requests   Download   Rassword   Reminder   Logoff                                                                                                    |
| possible matches found in th            | ccessful, your submission number is <b>01267628</b> . If there are no<br>e ministry database, your return files will be available in the<br>s web site within minutes. Otherwise, your PEN submission |

•Top •Copyright •Disclaimer •Privacy

`

Feedback

Your files will be processed and returned to your web account for retrieval. You will receive an email when your file(s) is ready for you to retrieve.

#### Menu Option # 3 - Upload Pen Requests

To upload your PEN request file, follow the same procedures as you currently perform for creating your PEN request extract from your student administration.

Select option three 'Upload PEN Requests' from the main menu. The following page displays.

| <ul> <li>Ministry Home</li> </ul> |                        |                 |                 | *Gove    | ernment of | British Colu | umbia                   |
|-----------------------------------|------------------------|-----------------|-----------------|----------|------------|--------------|-------------------------|
| EdAcces                           | 5S                     |                 | $f_{f_{i}}$     |          |            | Educa        | ny or<br>Lion           |
| Quick Menu                        |                        |                 |                 |          |            |              |                         |
| Update Contact                    | <u>Submit Requests</u> | Upload Requests | Review Requests | Download | Password   |              | <u>.ogoff</u><br>SW-203 |
|                                   |                        |                 |                 |          |            |              | 377-203                 |
|                                   |                        |                 |                 |          |            |              |                         |
| Upload PEN fo                     | rmatted file fo        | r processing:   |                 |          |            |              |                         |
| Upload PEN fo                     | ormatted file fo       | r processing:   | Browse          |          |            |              |                         |

Click "browse" and navigate to the location where you saved your PEN request extract so you can select the file from your computer. The procedure would be something like the following screen shots:

| Choose file             |                |                 |   |     |          | ? ×    |
|-------------------------|----------------|-----------------|---|-----|----------|--------|
| Look in:                | En PEN         |                 | • | 3 🕫 | •111 🥙   |        |
| My Recent<br>Documents  | xxxxxxxx.pen   |                 |   |     |          |        |
| Desktop                 |                |                 |   |     |          |        |
| 🤌<br>My M Drive         |                |                 |   |     |          |        |
| My Computer<br>W0190012 |                |                 |   |     |          |        |
| W0130012                |                |                 |   |     |          |        |
| My Network              | File name:     | xxxxxxxx.pen    |   |     | <b>-</b> | Open   |
| Places                  | Files of type: | All Files (*.*) |   |     | •        | Cancel |

Select your file and click the 'Open' button in the dialog box. This will insert the path of your file into the web upload form allowing the application to upload your file. Once you select 'open', the web page displays as indicated below, notice it has copied the path of your file into the form.

| Upload | PEN formatted file for processing:         |        |
|--------|--------------------------------------------|--------|
| File:  | C:\PEN\xxxxxxxxxxxxxxxxxxxxxxxxxxxxxxxxxxx | Browse |
|        | Submit Cancel                              |        |

Now click the 'Submit' button to submit the file for your review. The review screen as described in Menu option #2 will display. Once you are satisfied with your file you may hit "Submit to ministry" and you will receive a submission number if this process completed successfully, as indicated below:

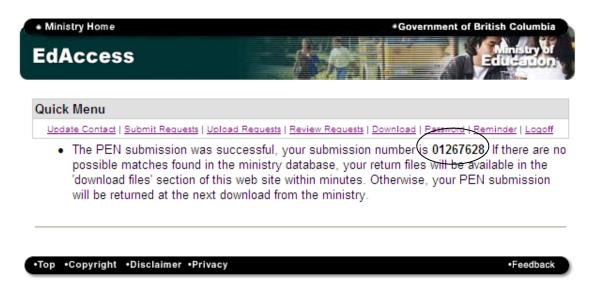

If your file is error free you will receive your PEN request back within minutes, please see the 'Download Files' section of these instructions for detailed information on how to retrieve your request.

#### Menu Option # 4 – Review Requests

The Review Requests option gives you the ability to review your file for potential errors before submitting to the ministry. You may also submit your file to the ministry from this screen.

A list of students that were entered either through the submit or upload requests options will display. The web application will do a cursory check to advise if the record(s) has any potential errors. The display screen will help you to identify mistyped information and give you the ability to delete erroneous records. You may also sort records, show possible errors, select specific records, delete specific or all records and submit your request to the ministry.

**Please note:** Records with errors can still be submit to the ministry for review and even if the record does not have a preliminary error the record may still conflict with a record in the PEN system and require ministry review. The review screen will need to be cleared either by submitting the request to the ministry or deleting your request before you can load another file.

| EdAc                   | Cess             |                                      |                                              | - A                     | Ŕ       |                                              | Governme |                                | inistry<br>IC and     | 67            |
|------------------------|------------------|--------------------------------------|----------------------------------------------|-------------------------|---------|----------------------------------------------|----------|--------------------------------|-----------------------|---------------|
| Quick Men              | u                |                                      |                                              |                         |         |                                              |          |                                |                       |               |
| Update Cor             | ntact   Submit   | Requests   Uplo                      | ad Reque                                     | sts   <u>Review R</u>   | equests | Download                                     | Password | Reminder                       | Logoff                |               |
|                        |                  |                                      |                                              |                         |         |                                              |          |                                | TSW-20                | 43            |
| Delete all Sel         | ected Sub        | mit to Ministry                      |                                              |                         |         |                                              |          | Show Possi                     | ble Errors            |               |
| Local<br>ID            | Legal<br>Surname | <u>Legal</u><br><u>Given</u><br>Name | <u>Legal</u><br><u>Middle</u><br><u>Name</u> | <u>Usual</u><br>Surname | Given   | <u>Usual</u><br><u>Middle</u><br><u>Name</u> | Gender   | <u>Date of</u><br><u>Birth</u> | <u>Error</u><br>Count |               |
| $\frown$               |                  |                                      |                                              |                         |         |                                              |          |                                |                       |               |
| r <u>1234</u>          | SMITH            | JOHN                                 | HENRY                                        |                         |         |                                              | M        | 20030821                       | 0                     | <u>Delete</u> |
| 12345                  | SMITH            | CHRISTINA                            | MARIE                                        |                         |         |                                              | F        | 19700821                       | 1                     | <u>Delete</u> |
| 123456                 | NULL             | STUDENT                              | TEST                                         |                         |         |                                              | М        | 20030506                       | 2                     | <u>Delete</u> |
| Select AL.<br>•Top •Co | Deselect AL      | L Back                               | vacy                                         |                         |         |                                              | ,<br>    |                                | •Feedba               | ick           |
|                        | $\setminus$      |                                      |                                              |                         |         |                                              |          |                                |                       |               |

To view the student's potential error and/or make changes to the student record, please select the students Local ID to view the more detailed data entry screen. The error message will display at the top of the screen. In the following example a Strong Start Centre entered a student who did not meet the age requirements for a Strong Start Centre.

 $\mathbf{N}$ 

| <ul> <li>Ministry Home</li> </ul>                                                                                                    |                                                     | Government of British Columbia                    |  |  |  |  |
|----------------------------------------------------------------------------------------------------|-----------------------------------------------------|---------------------------------------------------|--|--|--|--|
| EdAccess                                                                                                    |                                                     | Education                                         |  |  |  |  |
| Quick Menu<br>Update Contact   Submit F                                                                                                    | Requests   <u>Upload Requests</u>   <u>Review R</u> | Requests   Download   Password   Reminder   Logof |  |  |  |  |
| StrongStart scho                                                                                                    | ol students must be between ti                      | TSW-2                                             |  |  |  |  |
|                                                                                                    | name as it appears on legal                         |                                                   |  |  |  |  |
| Surname<br>SMITH                                                                                                    | First Name<br>CHRISTINA                             | Middle Name<br>MARIE                              |  |  |  |  |
|                                                                                                    |                                                     |                                                   |  |  |  |  |
| <ul> <li>Click here if the student does not have a middle name on their legal documentation.</li> <li>2) Enter the student's name as they prefer to be called (if different):</li> </ul> |                                                     |                                                   |  |  |  |  |
| 2) Enter the student's I<br>Surname                                                                                                    | fame as they prefer to be ca<br>First Name          | Middle Name                                       |  |  |  |  |
|                                                                                                    |                                                     |                                                   |  |  |  |  |
| 3) Enter the student's I<br>19700821                                                                                                    | pirth date as YYYYMMDD (4 d                         | ligit year, no spaces or slashes):                |  |  |  |  |
| 4) Enter the appropria                                                                                                    | te gender for the student:                          |                                                   |  |  |  |  |
| 5) Enter the student's I<br>V8P2R3                                                                                                    | nome postal code with no sp                         | aces (A#A#A#):                                    |  |  |  |  |
| 6) Enter the student nu<br>12345                                                                                                    | ımber from your local studeı                        | nt administration system:                         |  |  |  |  |
| 7) Enter the student's F                                                                                                    | PEN:                                                |                                                   |  |  |  |  |
| Save Delete Back                                                                                                    | c                                                   |                                                   |  |  |  |  |

#### Menu Option # 5 - Download Files

Select option 5 'Download' from the main menu or quick menu. This option allows the user to obtain all PEN output from requests submitted to the ministry for review, or PEN files uploaded to the application. Once you click on this option you will see "PEN files available for download".

Please note: PEN files are only available for 10 days. If you miss this window, please contact the PENS.Coordinator@gov.bc.ca to have your files reposted.

- In order to upload the (.ids) file into your student administration system, you will have to • save it onto your hard drive. Details below!
- To view the (.pdf) file you simply click on "XXXXXXX.PDF" and the file should open in • Adobe Reader to display your PEN activity. Details below!
- DMG file (Districts Only): This file reports the student demographics as contained in the • Ministry PEN system. Some districts have the ability to load this file into their administration system and run a report of the differences in data between the district system and the ministry system.
- TXT file (PSI Only): This file provides a list of errors the ministry can not PEN without the • institution providing further demographic information.

| Ministry Home | *Government of British Columbia |
|---------------|---------------------------------|
| EdAccess      | Amistry of<br>Education         |
| Quick Monu    |                                 |

Update Contact | Submit Requests | Upload Requests | Review Requests | Download | Password | Reminder | Logoff TSW-2030

#### **Download PEN Files**

#### PEN files available for download:

Only files generated in the last 10 days will be displayed. If you have missed this window, please contact PENS.Coordinator@gov.bc.ca and include your school code in the body of the email to have your files reposted.

| File Name    | Submission | File Type | Creation Date       |
|--------------|------------|-----------|---------------------|
| 00699157.PDF | M0243161   | PDF       | 2018/03/27 10:38 PM |
| 00699157.PDF | M0243390   | PDF       | 2018/03/29 1:35 AM  |
| 00699157.PDF | M0243624   | PDF       | 2018/03/29 10:39 PM |
| 00699157.PDF | M0243850   | PDF       | 2018/03/30 10:44 PM |
| 00699157.PDF | M0244015   | PDF       | 2018/04/02 10:38 PM |
| 00699157.PDF | M0244188   | PDF       | 2018/04/03 11:41 PM |
| 00699157.PDF | M0244528   | PDF       | 2018/04/05 1:46 AM  |
| 00699157.PDF | M0244924   | PDF       | 2018/04/06 8:35 AM  |

#### PDF File:

This report summarizes the PEN activity of all the students submitted in your latest PEN request. Please review this report and update your Student Administration System and files before your next submission

Note: PDF files require Acrobat Reader to view or print.

#### IDS File:

This file is intended to be uploaded into your student administration system. Please save this file to your local computer and run the import PEN request file from your student administration system.

#### Saving your IDS File

Select the IDS file that you want to save by clicking on your school code .ids, in the example above I would click on 00501017.IDS. The following dialog box will appear:

| File Dow | nload X                                                                                                    |
|----------|----------------------------------------------------------------------------------------------------|
| ?        | Some files can harm your computer. If the file information below<br>looks suspicious, or you do not fully trust the source, do not open or<br>save this file. |
|          | File name: 00501017.ID5                                                                                                    |
|          | File type:                                                                                                    |
|          | From: devtsw.educ.gov.bc.ca                                                                                                    |
|          |                                                                                                    |
|          |                                                                                                    |
|          | Would you like to open the file or save it to your computer?                                                                                                  |
|          | Open Save Cancel More Info                                                                                                    |
|          | Always ask before opening this type of file                                                                                                    |

Select 'Save' from this dialog. DO NOT OPEN THE FILE! Once you have clicked the 'Save' button the following 'Save As' dialog box will appear:

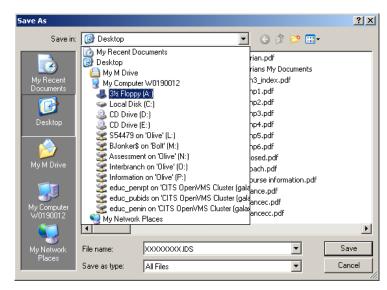

Save this file to a location on your computer where you will be able to find it. Once you have selected your location, click the 'Save' button, at which time the file will be placed in the location you have specified and the following dialog will appear:

| Download comple             | te                  |             | _ 🗆 🗙 |
|-----------------------------|---------------------|-------------|-------|
| Downle                      | oad Complete        |             |       |
| Saved:<br>00501017.IDS from | n devtsw.educ.gov.t | oc.ca       |       |
|                             |                     |             |       |
| Downloaded:                 | 59 bytes in 1 sec   |             |       |
| Download to:                | C:\00501017.IDS     |             |       |
| Transfer rate:              | 59 bytes/Sec        |             |       |
| 🔲 Close this dialo          | g box when downloa  | d completes |       |
|                             | -                   |             |       |
|                             |                     |             |       |
|                             | Open                | Open Folder | Close |
|                             |                     |             |       |

Please select the close button, DO NOT OPEN THIS FILE!

Now you can upload this file to your Student Administration System using its import function.

#### Viewing your PDF File

Select the PDF file that you want to save by clicking on your school code .pdf, in the example above I would click on 00501017.PDF. The following dialog box will appear:

| File Dov | vnload X                                                                                                    |
|----------|----------------------------------------------------------------------------------------------------|
| ?        | Some files can harm your computer. If the file information below<br>looks suspicious, or you do not fully trust the source, do not open or<br>save this file. |
|          | File name: 00501017.PDF                                                                                                    |
|          | File type: Adobe Acrobat Document                                                                                                    |
|          | From: devtsw.educ.gov.bc.ca                                                                                                    |
|          |                                                                                                    |
|          |                                                                                                    |
|          | Would you like to open the file or save it to your computer?                                                                                                  |
|          | Open Save Cancel More Info                                                                                                    |
|          | Always ask before opening this type of file                                                                                                    |

Select the 'Open' option from this dialog. This will open the PDF file in Adobe Reader for you to view and print. If you do not have Adobe Reader, it is a freeware application and available from <a href="http://www.adobe.com">www.adobe.com</a>

#### Menu Option # 6 – Change password

The ministry recommends passwords be changed every 90 days and are set to auto-expire.

| <ul> <li>Ministry Home</li> </ul>       | *Government of British Columbia                                                                                                    |
|-----------------------------------------|----------------------------------------------------------------------------------------------------|
| EdAccess                                | Almstry of<br>Editionation                                                                                                    |
| Quick Menu                              |                                                                                                    |
|                                         | act   <u>Submit Requests</u>   <u>Upload Requests</u>   <u>Download</u>   <u>Password</u>   <u>Reminder</u>   <u>Logoff</u>                         |
| Change Password                         |                                                                                                    |
| character. Note that                    | a minimum of 6 characters and contain at least one number or special<br>at passwords are case sensitive.<br>You change your password every 90 days. |
| Old Password:                           |                                                                                                    |
| New Password:                           |                                                                                                    |
| Confirm New Passw                       | /ord:                                                                                                    |
|                                         | Submit Cancel                                                                                                    |
|                                         |                                                                                                    |
| <ul> <li>Top •Copyright •Dis</li> </ul> | sclaimer •Privacy •Feedback                                                                                                    |

#### Menu Option #7 – Change reminder question

•Top •C

The answer to this question is intended to provide you access to the system in the event you forget your password. Please choose a question to which you will remember the answer.

| Iload   Password   Reminder   Logoff |
|--------------------------------------|
| load   Password   Reminder   Logoff  |
| load   Password   Reminder   Logoff  |
|                                      |
|                                      |
| ne? 💙                                |
|                                      |
|                                      |
| r                                    |

Feedback

#### Menu Option # 8 – Logoff

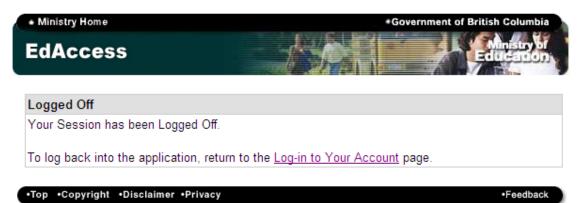